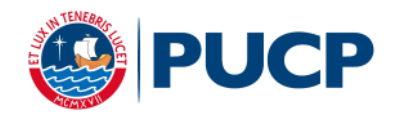

# **PARTICIPANTES PERUANOS**

## **BANCOS**

### **Banco de Crédito BCP**

1. Ventanillas de atención:

Indicar que desea realizar un Depósito **CREDIPAGO** a la Universidad Católica del Perú - PUCP

**Cuenta a abonar: UNIVERSIDAD CATÓLICA - DÓLARES**

Es obligatorio indicar el número de pago.

2. Banca por Internet:

Disponibilidad del sistema de lunes a sábado de 6 a.m. a 8:30 p.m. para ser considerados dentro del día.

- o Ingresar a la página del Crédito-BCP: [www.viabcp.com](http://www.viabcp.com/)
- o Seleccionar el enlace: Operaciones en línea "Ingresa a tus cuentas"
- o Ingresar: No. de Credimás y clave
- o Marcar la opción: Operaciones Pagos de servicios Universidades
- o Seleccionar la institución: Universidad Católica del Perú PUCP
- o Seleccionar "Universidad Católica dólares"
- o Ingresar el número de pago y seleccionar "Aceptar" \* Las operaciones que se realizan después de las 8:31p.m. serán registradas como pagos del siguiente día útil.
- 3. Agentes BCP:
	- o Disponibilidad del sistema de acuerdo con el horario del establecimiento. Los pagos realizados de lunes a sábado de 6 a.m. a 8:30 p.m. se consideran dentro del mismo día.
	- o Podrá acercarse a cualquiera de nuestros más de 5600 Agentes BCP, indicando el código **08838** de la Universidad Católica del Perú-PUCP
	- o Indicar que desea pagar el concepto "Universidad Católica soles"
	- o Indicar el número de pago.
		- \* Las operaciones que se realizan después de las 8:31p.m. serán registradas como pagos del siguiente día útil.

#### **BBVA Continental**

1. Ventanilla de atención y/o Agentes BBVA:

Indicar en ventanilla que desea realizar un pago : **Beneficiario:** Pontificia Universidad Católica del Perú - PUCP **Cuenta a abonar:** UNIVERSIDAD CATOLICA ME / CONVENIO **5969** Es obligatorio indicar el número de pago.

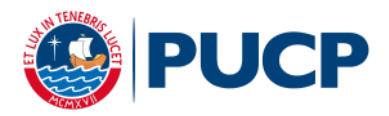

## 2. Banca por Internet:

Disponibilidad del sistema hasta las 10:00pm para ser considerados dentro del día.

- o Ingresar a la página web Banca internet: [www.bbvacontinental.pe](http://www.bbvacontinental.pe/) y/o banca por teléfono 595-0000(\*)
- o Digitar el número de tu tarjeta y clave, y dar clic a "Entrar"
- o Seleccionar (a la izquierda) la opción "Pagos de Servicios" / "instituciones y empresas"
- o Seleccionar el tipo "Universidades"
- o Dar clic en "Universidad Católica ME"
- o Ingresar el número de pago.
- o Seleccionar el documento a pagar y la cuenta de cargo
- o Ingresar la clave secreta y dar clic en "Continuar" para cerrar la operación. \* Las operaciones que se realizan después de las 10:01 p.m. serán consideradas como pagos del siguiente día útil. **Las operaciones que se realizan los sábados, domingos y feriados como pagos realizados el primer día útil siguiente.**

# **PAGO VÍA ONLINE VISA / MASTERCARD / AMERICAN EXPRESS**

Al elegir esta opción, al haber indicado el tipo de comprobante que requiere e inmediatamente luego de presionar el botón Continuar, ingresará a la Pasarela Virtual de pago con tarjeta VISA (VERIFIED BY VISA) / MASTERCARD / AMERICAN EXPRESS. El pago se procesa en ese momento. Las

dificultades que puedan surgir acá, obedecen a los sistemas de verificación de VISA /MASTERCARD/ AMERICAN EXPRESS.

Al finalizar el proceso, deberá presionar OBLIGATORIAMENTE el botón Terminar para que su registro sea validado.

Ante cualquier duda o consulta usted podrá hacerla enviando un mail a [eventos@pucp.edu.pe](mailto:eventos@pucp.edu.pe) o llamar a nuestra central de consulta telefónica 626-2000 anexo 3275.